# **UPDATE LEDGER NANO X FIRMWARE ON MOBILE**

Last updated: January 10, 2023

The update to firmware version 2.0.2 features a faster Bluetooth transfer rate, as well as several user experience improvements, an update to the user interface, and some bug fixes. Please read the **release notes** for more details about this update. Check our **troubleshooting article** if you need help.

## Before you start

- Make sure you have updated Ledger Live through the notification banner or downloaded the **latest version of Ledger Live**.
- Make sure your 24-word recovery phrase is available, as a precaution.
- Applications on your device will be automatically reinstalled after the update.

## Ledger Live DesktopLedger Live Mobile Android users can update Ledger Nano X firmware with Ledger Live Mobile.

This requires a USB connection and applies to firmware versions 1.2.4-6 and later.

- 1. Connect Ledger Nano X to your smartphone using a USB cable.
- 2. Open the Ledger Live app.
- 3. In the bottom right corner of the screen, tap **My Ledger**. You'll be taken to a page where you need to select your device.
- 4. In the **USB** section, you should see your Ledger Nano X. Tap it and confirm that you -----

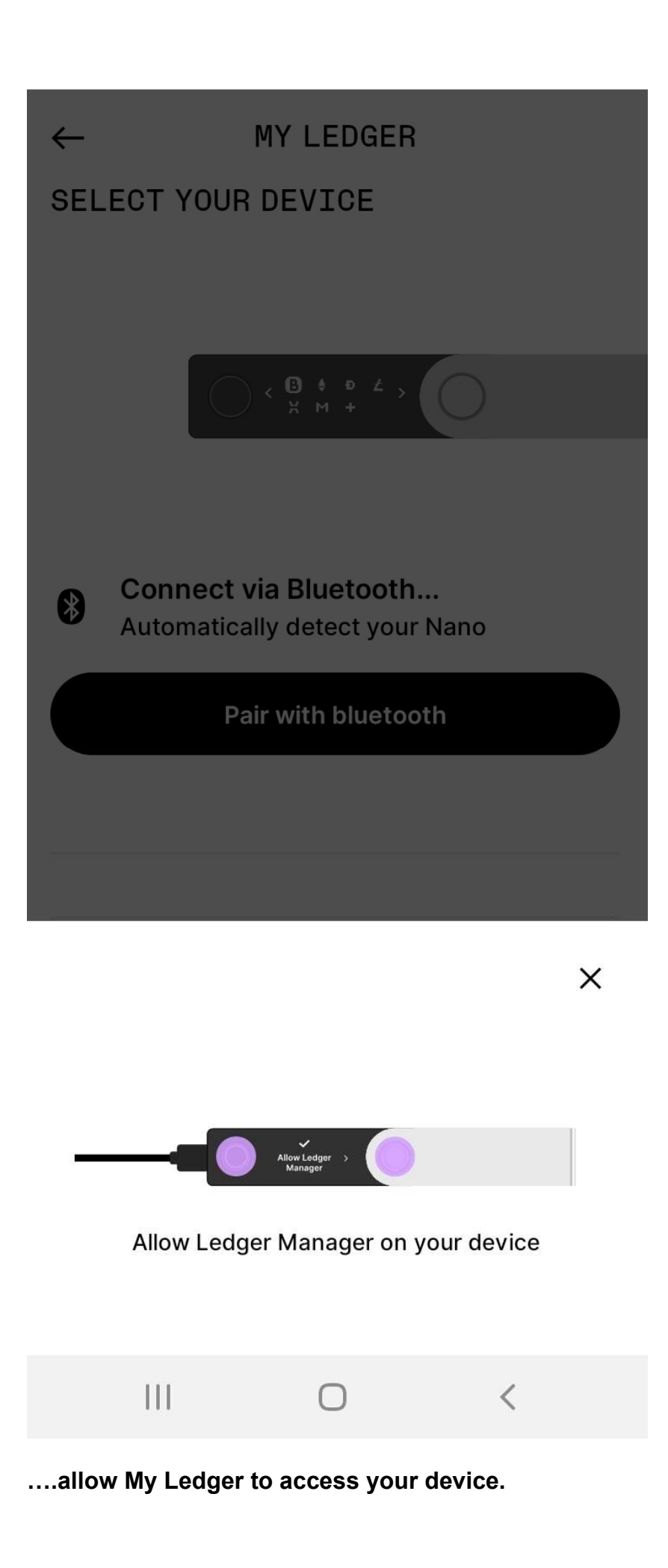

5. You'll see a notification stating that a firmware update is available.  $\leftarrow$ 

## **MY LEDGER**

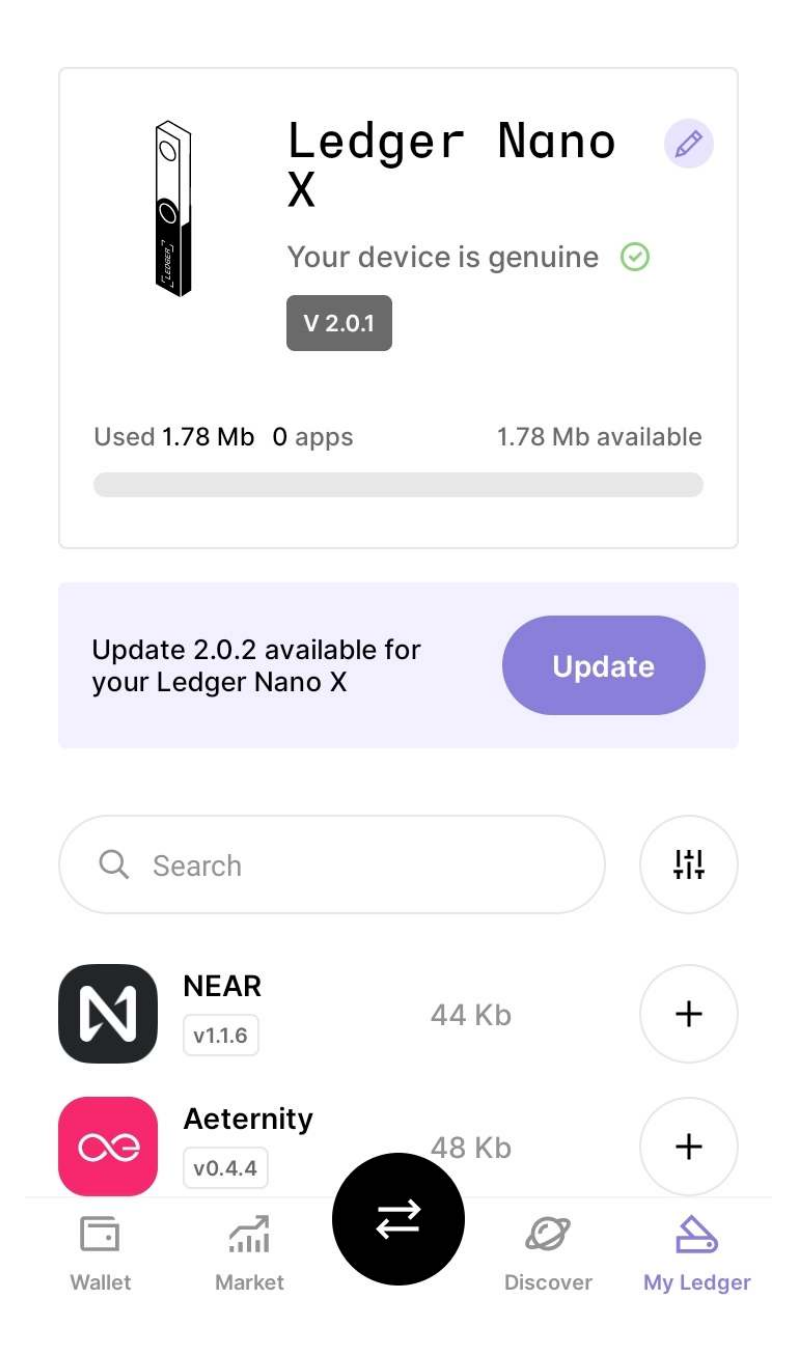

- 6. Tap **Update**. A pop-up window with instructions will appear. Read the instructions carefully.
- 7. Tick the checkbox at the bottom to confirm that you have your recovery phrase and tap **Continue**. Firmware updates don't usually require a recovery phrase, so this is simply a precaution.

## **UPDATE LEDGER NANO X TO VERSION 2.0.2**

Ensure your 24-word recovery Ensure your 24-word recovery<br>
(1) phrase is written down on the<br>
Decovery sheet and it is availa Recovery sheet and it is available, as a precaution.

### More about the recovery phrase  $\[\Gamma]\]$

## What's new in firmware version 2.0.2?

Firmware version 2.0.2 features a faster Bluetooth transfer rate, as well as several user experience improvements, an update to the user interface, and some bug fixes.

#### Before you update

Make sure you have updated Ledger

Live through the notification banner or downloaded the latest version of Ledger Live

### Better user experience

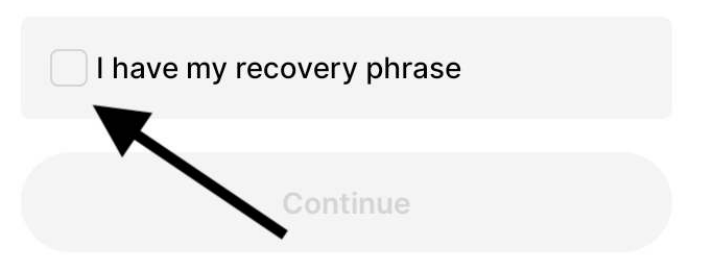

#### 8. **Don't have your recovery phrase?**

- 9. Ledger Nano X will display **Processing**, which means that the update process has started.
- 10. The device will then display **New firmware** and **version number**.
- 11. Press the right button to **Confirm update**.

12. Press both buttons simultaneously for confirmation.

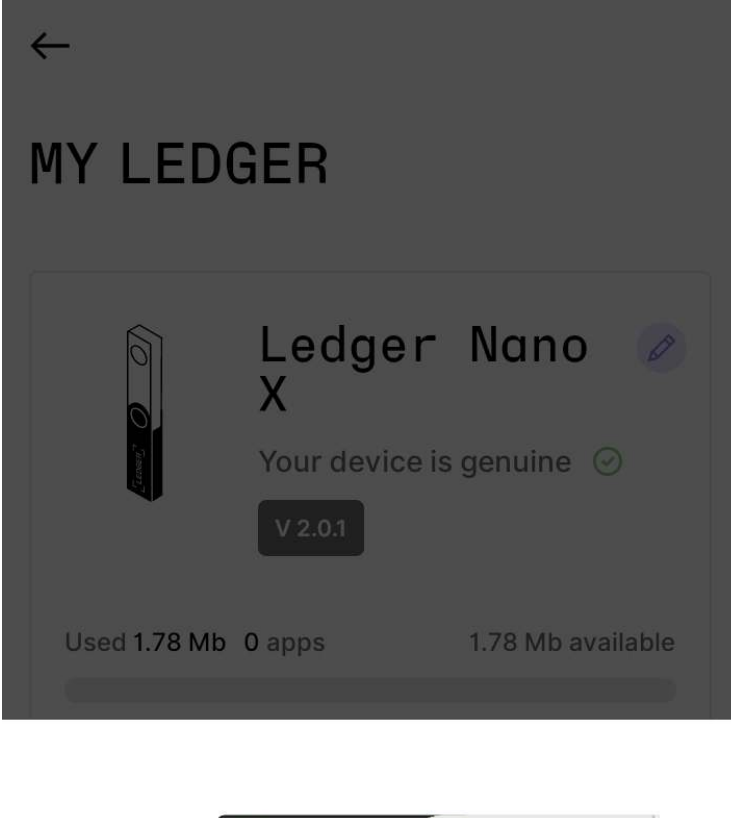

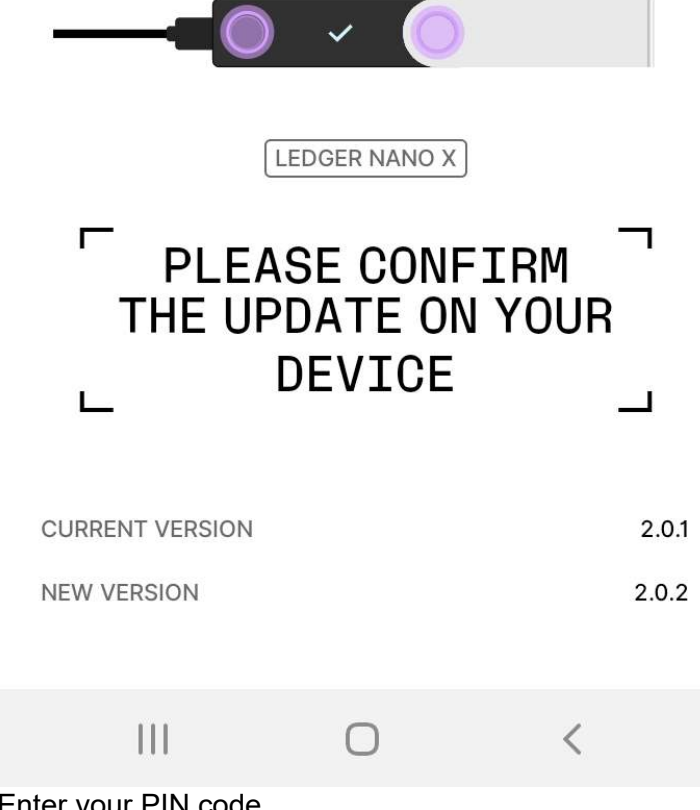

- 13. Enter your PIN code.
- 14. Ledger Nano X will restart and install the update.
- 15. The device will display **Processing**.

Don't disconnect your device at this stage.

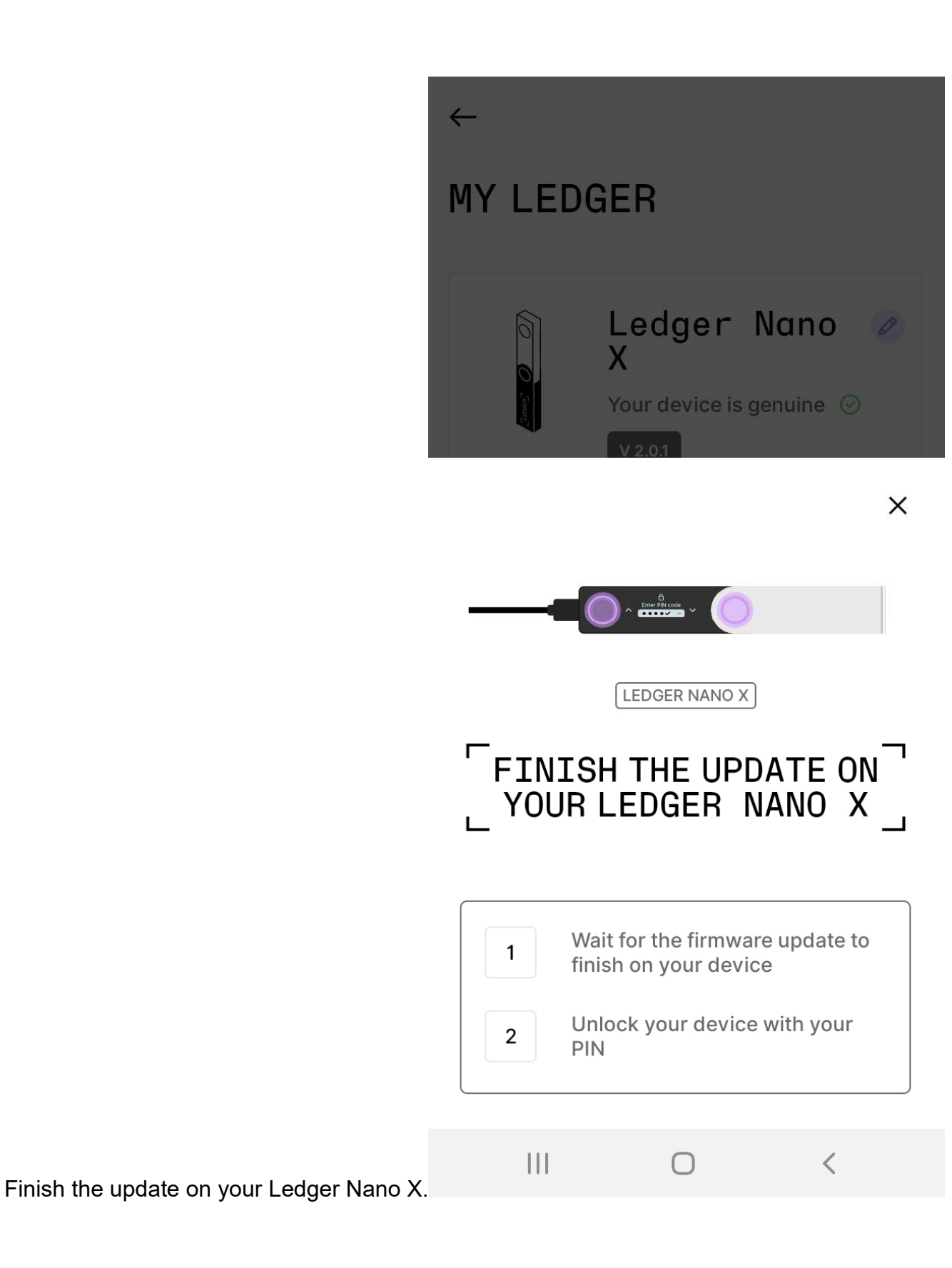

When Ledger Live displays **Firmware updated** and you are prompted to enter your PIN code,

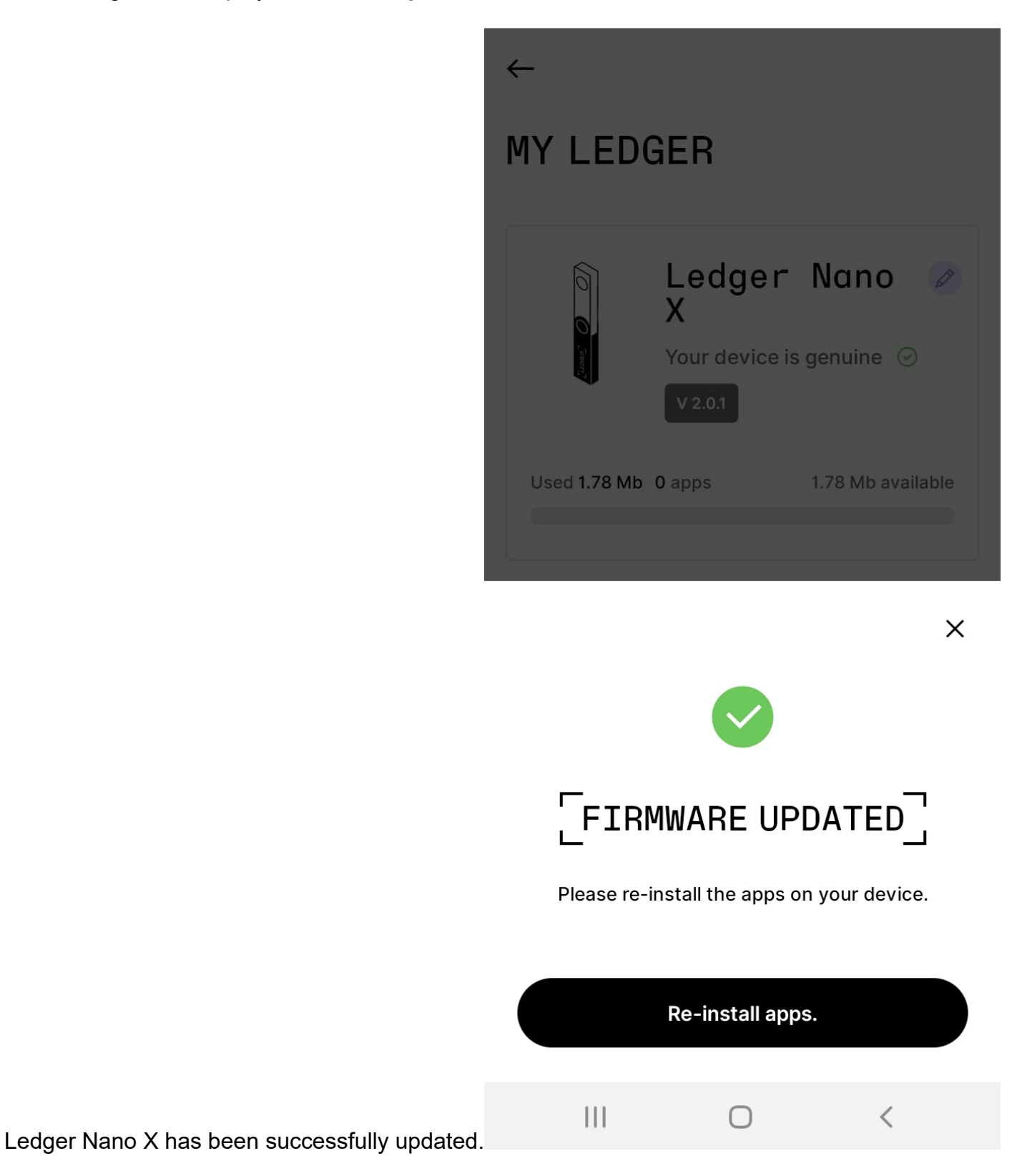

Click **Re-install apps** to finalize the process.

#### *Need help?*

Please check the **update troubleshooting article**.

## Did your device reset?

If your device displays **Welcome to Ledger Nano X**, it has been reset. **Don't worry**, your crypto assets are safe as long as you have your 24-word recovery phrase. Please follow the instructions to **restore your private keys** from your recovery phrase.

Bluetooth pairing issues

If you're experiencing Bluetooth issues after updating to firmware version 1.2.4-5, please remove the pairing and forget the Ledger Nano X on your phone. Then try the pairing again. For more information, refer to the **Fix Bluetooth issues** article.